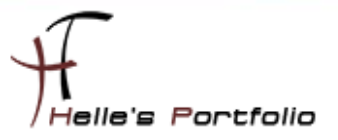

# Sharepoint Server 2010 Installation & Konfiguration Teil 1

#### **Inhalt**

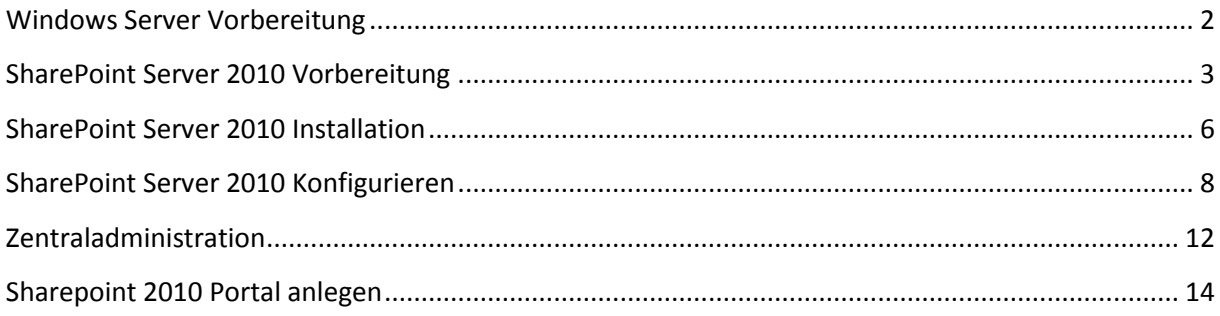

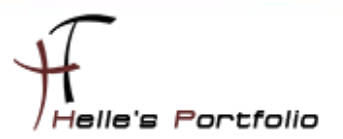

### <span id="page-1-0"></span>**Windows Server Vorbereitung**

Um dieses HowTo schreiben zu können, wurde das Ganze in einer Virtuellen Umgebung mit Oracle VM VirtualBox nachgestellt.

Hier werde ich kurz aufführen was Installiert wurde um den *Microsoft SharePoint Server 2010* installieren können.

- **Microsoft Windows Server 2008 R2**
- **Windows Security Updates**
- SQL Server Express 2008 R2
- Microsoft .NET Framework 3.5 SP 1
- **E** Serverrolle: Active Directory (Domain Controller)
- **Serverrolle: DNS Server**
- **EXEC** Serverrolle: Anwendungsserver
- **Serverrolle: Internet Information Services 7.0**
- **Benutzer im Active Directory anlegen (z.B. MOSS2010 als Domänen Benutzer)**
- **Microsoft SharePoint Server Standard 2010**

Ich habe für dieses Howto aus Hardware Technischen Gründen, den Active Directory Server und SharePoint Server auf ein und dieselbe Virtuelle Maschine installiert, wenn Ihr irgendwann vorhabt das Ganze im Live Betrieb zu betreiben, rate ich euch dringendst von dieser Art Installation ab. Betreibt euren Active Directory/Exchange/SharePoint/Hyper-V Server immer auf separaten & dafür ausgelegte Server. Vergisst niemals, wenn was ausfällt Hardware bzw. Software seitig dann fällt nur ein bestimmter Bereich aus aber niemals die ganze Struktur.

Hardware & Software Anforderung laut Microsoft

<http://technet.microsoft.com/de-de/library/cc262485.aspx>

Hier findet Ihr ein Howto wie ihr ein Active Directory Domain Server bereitstellt:

[Active Directory Domain Service 2008](http://www.thurnhofer.net/images/howtos/active_directory_domain_service_2008_grundinstallation.pdf) Grundinstallations- HowTo

Und die dazu passende Grundkonfiguration

[Active-Directory Domänen Services 2008 Grundkonfiguration](http://www.thurnhofer.net/images/howtos/AD_DS_2008_Grundkonfiguration_Teil_1.pdf)

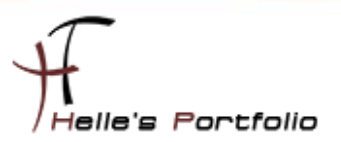

### <span id="page-2-0"></span>**SharePoint Server 2010 Vorbereitung**

Wenn ihr euer Active Directory soweit fertig konfiguriert habt, beginnen wir auch schon mit der Vorbereitung für den SharePoint Server 2010. Ich habe mir von Microsoft das Sharepoint Image downgeloadet und Extrahiert. Nach dem Extrahieren öffne ich den Sharepoint Installations- Ordner und starte die "Splash HTML Anwendung"

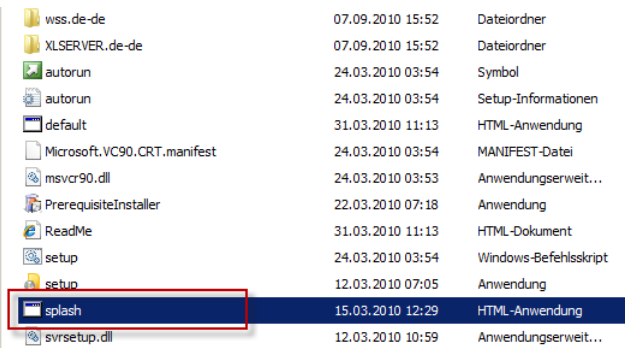

Nach kurzer Zeit bekommt Ihr auch schon das Installations- Fenster von SharePoint 2010 zu sehen.

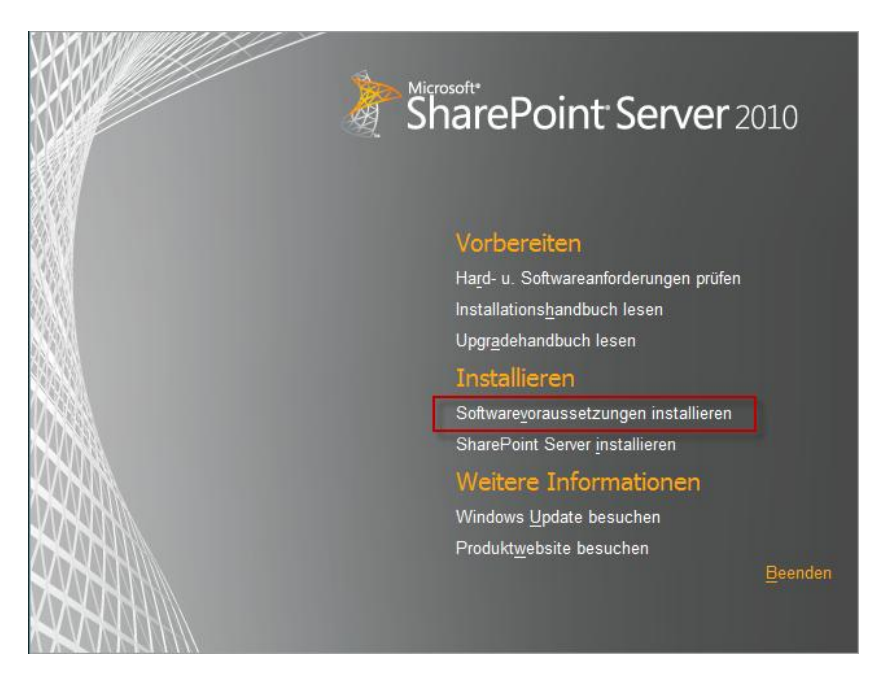

Hier wählt ihr bitte die "*Softwarevoraussetzungen installieren"* aus.

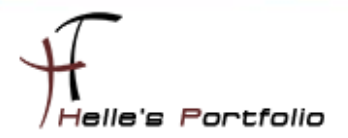

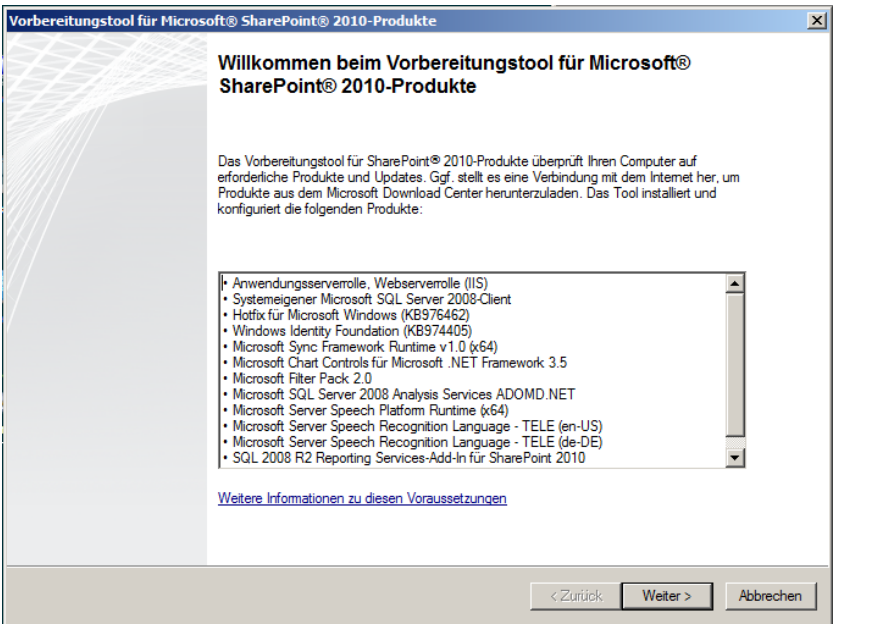

In diesem Fenster könnt Ihr sehen, was von SharePoint Server 2010 noch zusätzlich benötigt wird.

#### Klickt bitte auf Weiter

<sup>t</sup>

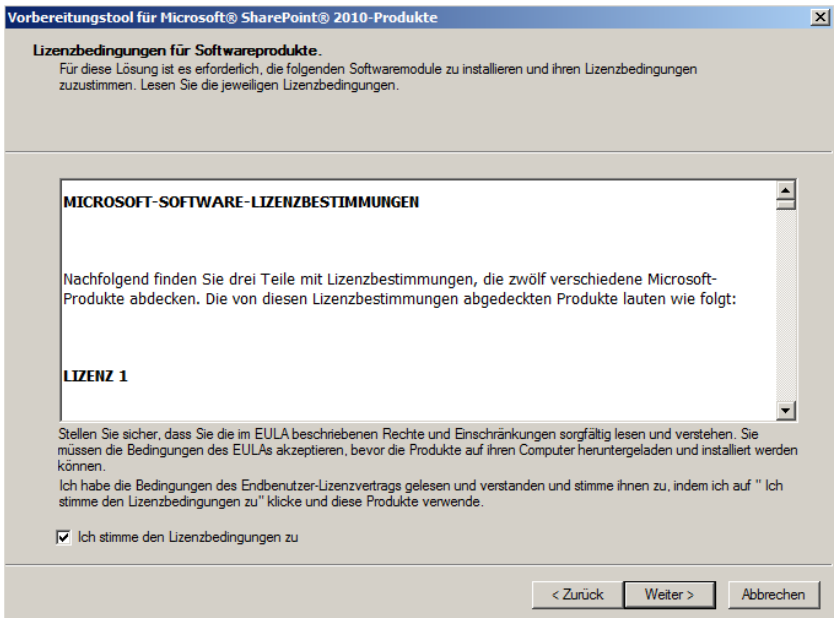

Bestätigt die Lizenzbedingungen und klickt auf Weiter

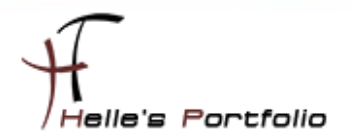

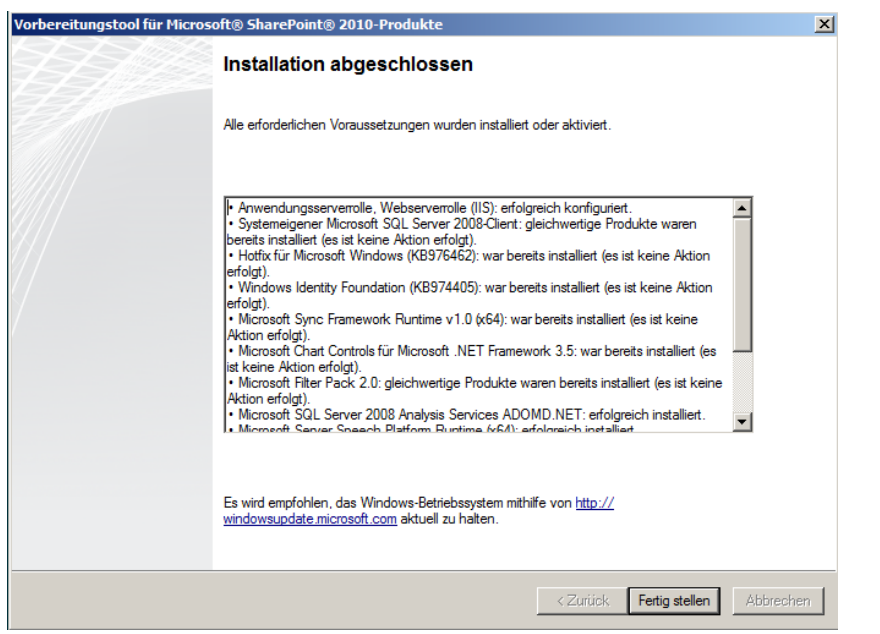

Nach ca. 5 Minuten ist die Vorbereitung für den SharePoint Server 2010 abgeschlossen.

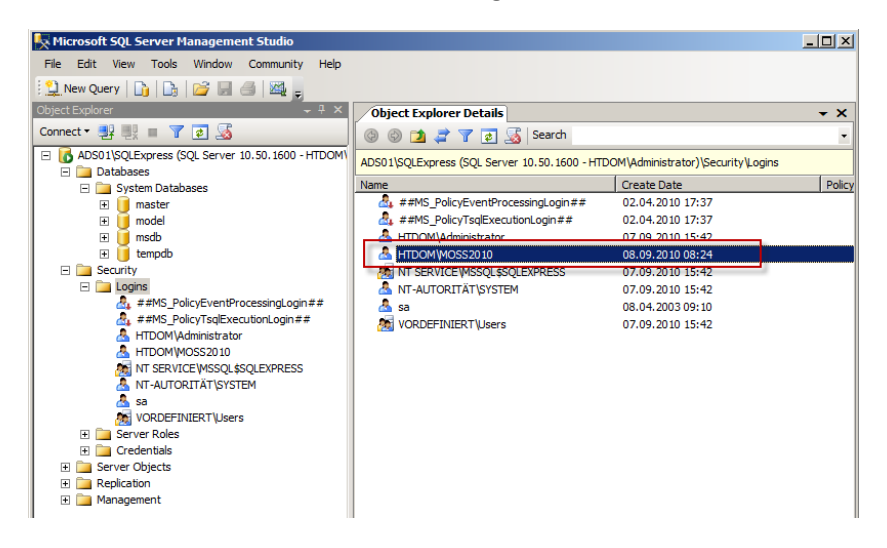

Active Directory Benutzer der hoffentlich schon angelegt, wurde auf den SQL Server Zugriffsrechte erteilen. Der Benutzer benötigt mindestens die Rolle dbcreator & securityadmin

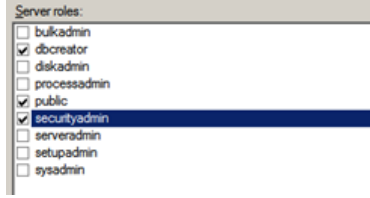

Þ

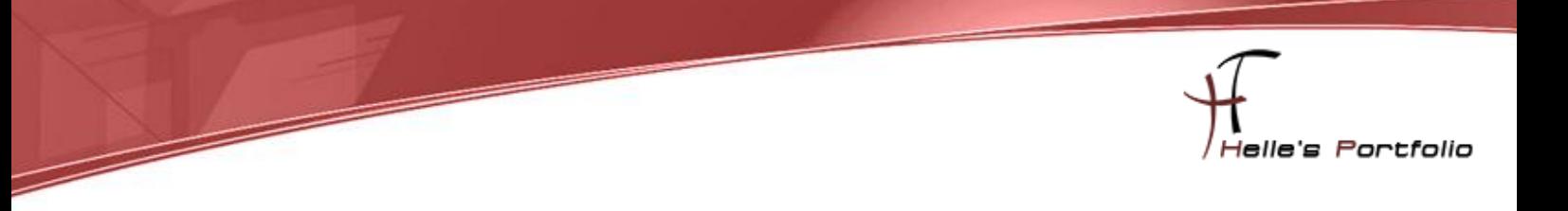

## <span id="page-5-0"></span>**SharePoint Server 2010 Installation**

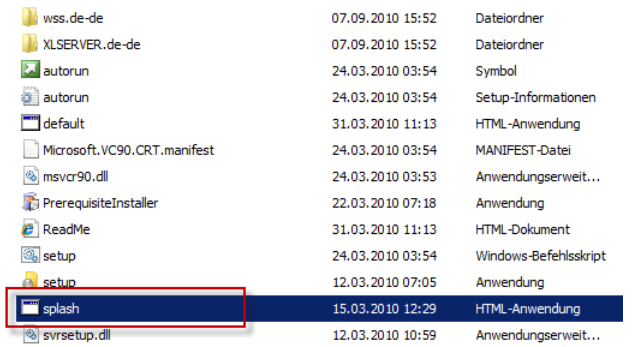

Wenn Ihr das Fenster bereits geschlossen habt dann startet noch mal die "Splash HTML Anwendung"

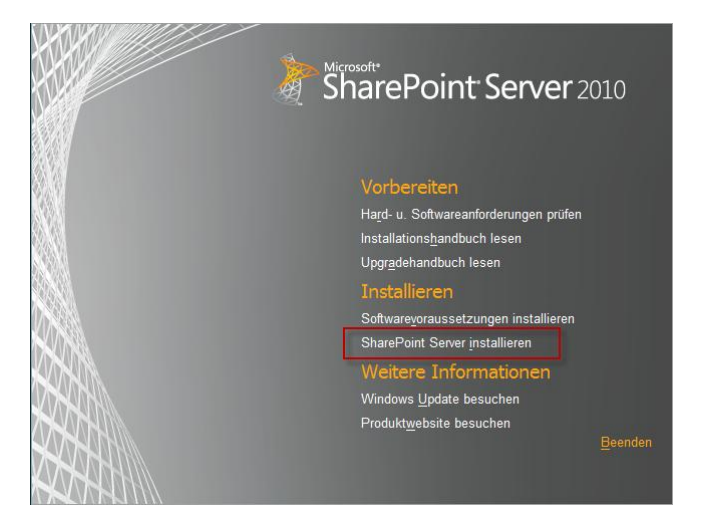

Nun klickt ihr auf "*SharePoint Server installieren*"

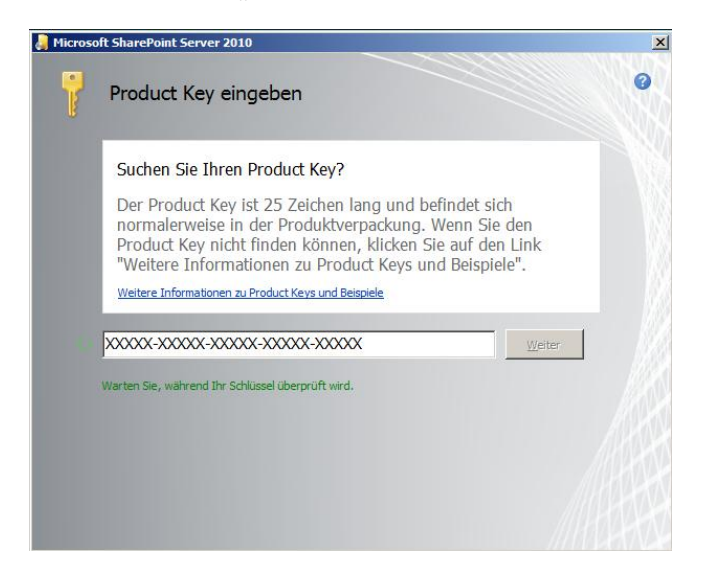

#### Gebt den Lizenzschlüssel ein.

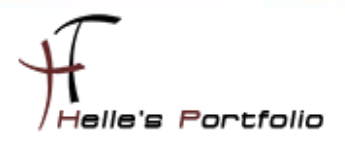

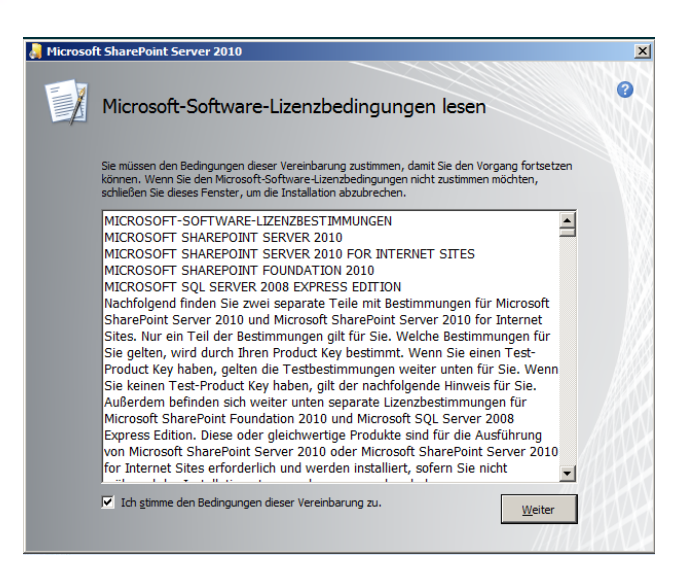

Í

Akzeptiert die Lizenzbestimmungen und klickt auf Weiter

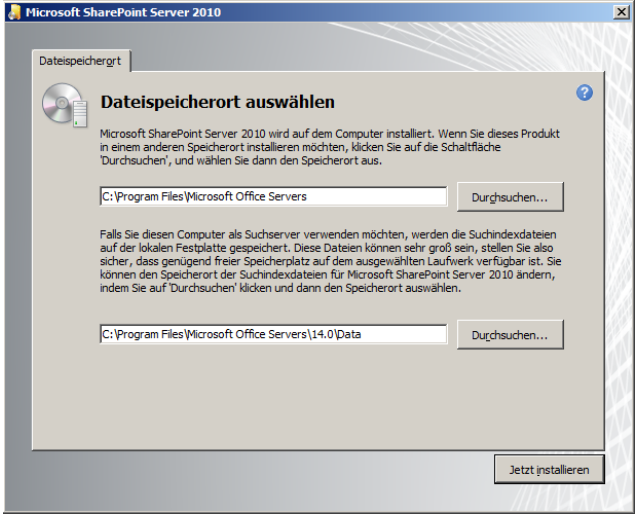

Wählt euren Speicherort für die Installation aus und klickt auf Jetzt installieren.

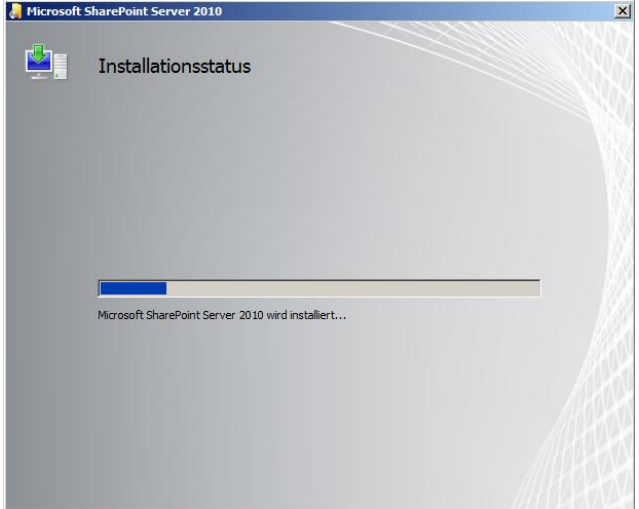

Installation beginnt.

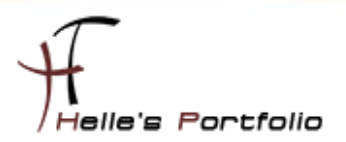

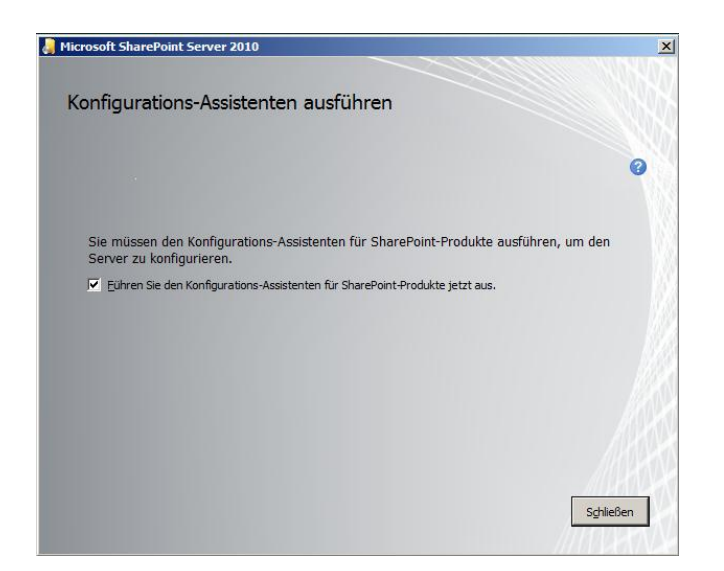

 $\overline{\mathscr{S}}$ 

Nach Abschluss der Installation, führen wir den Konfigurations-Assistenten aus.

### <span id="page-7-0"></span>**SharePoint Server 2010 Konfigurieren**

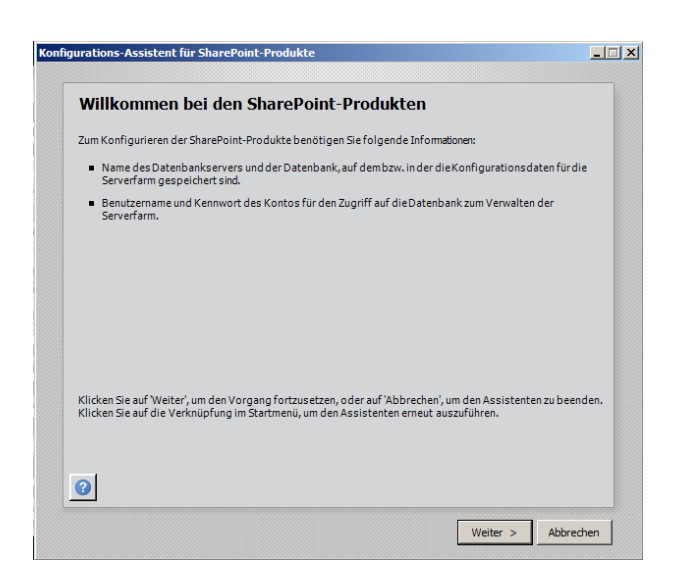

Bei dem Willkommensbildschirm von dem Konfigurations-Assistenten klicken wir auf Weiter

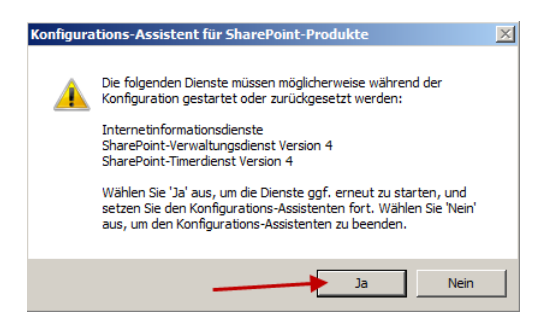

Bei der Frage ob die Dienste IIS/SharePoint Verwaltungs- & Zeit Dienst gestoppt werden dürfen klicken wir auf Ja.

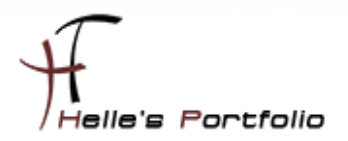

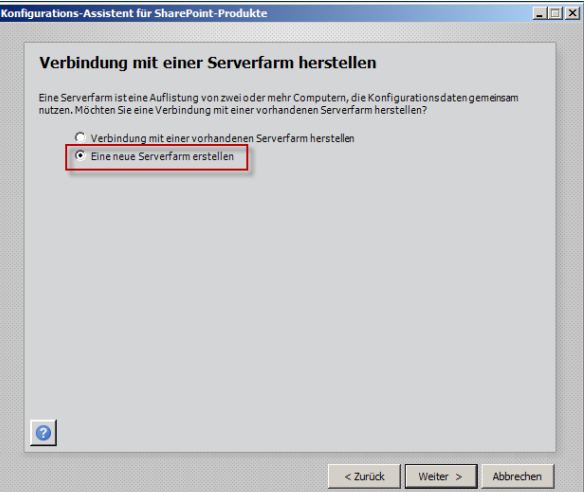

 $\geqslant$ 

Im nächsten Fenster klicken wir auf "Eine neue Serverfarm erstellen" und auf Weiter

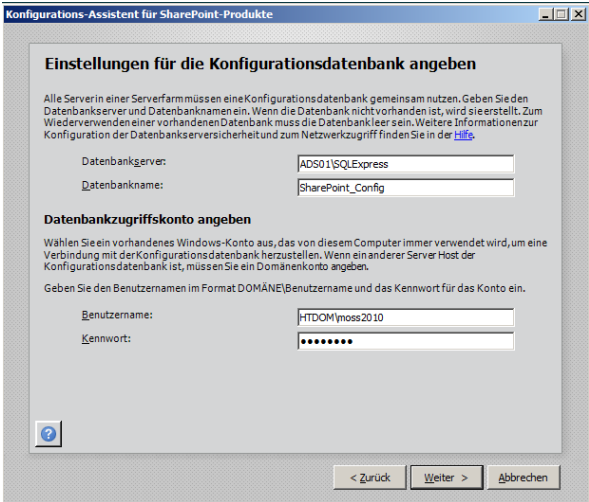

Im nächsten Fenster tragen wir jetzt die Datenbank Informationen ein und klicken auf Weiter

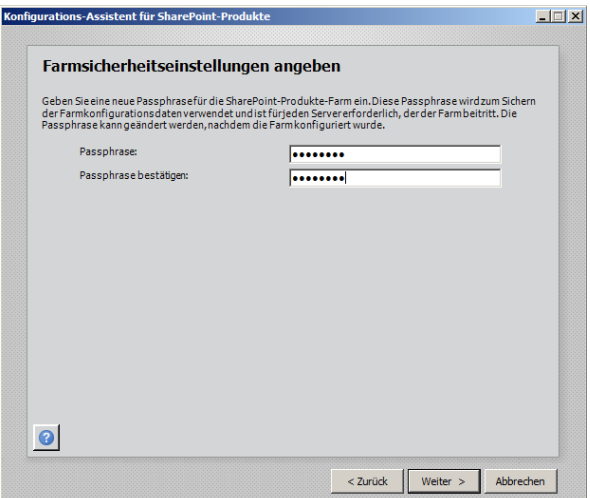

Im nächsten Fenster vergebt Ihr ein Passphrase Passwort für Backup und sonstige Dinge rund um die Farm.

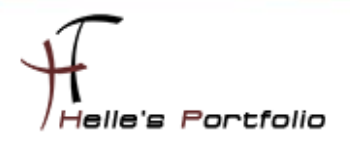

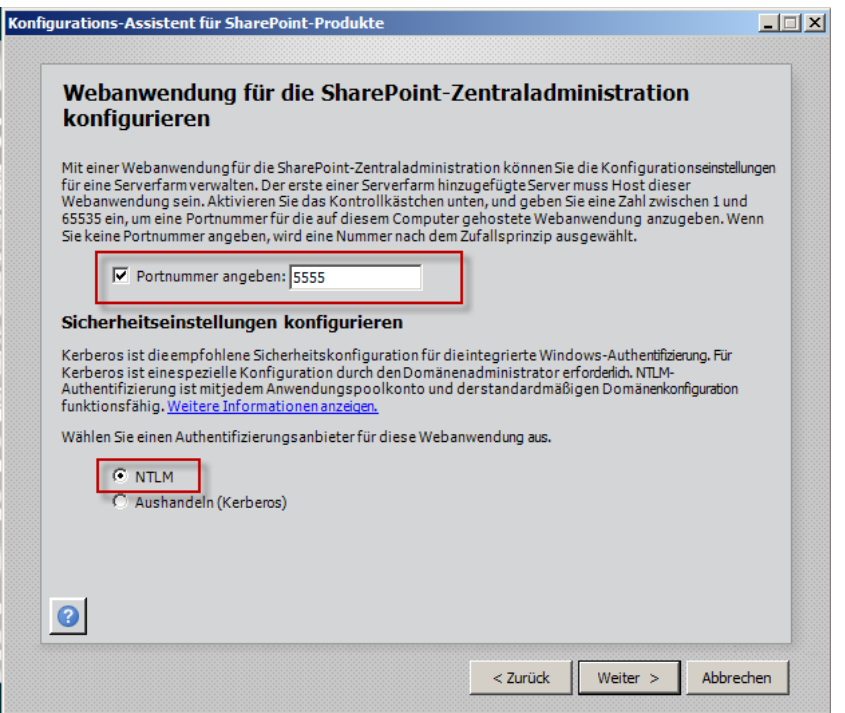

Wählt euch einen leicht zu merkenden Port für die Zentral Administration aus, für den Authentifizierungsanbieter würde ich fürs erste das Ganze auf NTLM einstellen, wer die Kerberos Authentifizierung wählen möchte, sollte bitte vorher folgenden Artikel durchlesen.

#### <http://technet.microsoft.com/de-de/library/ee806870.aspx>

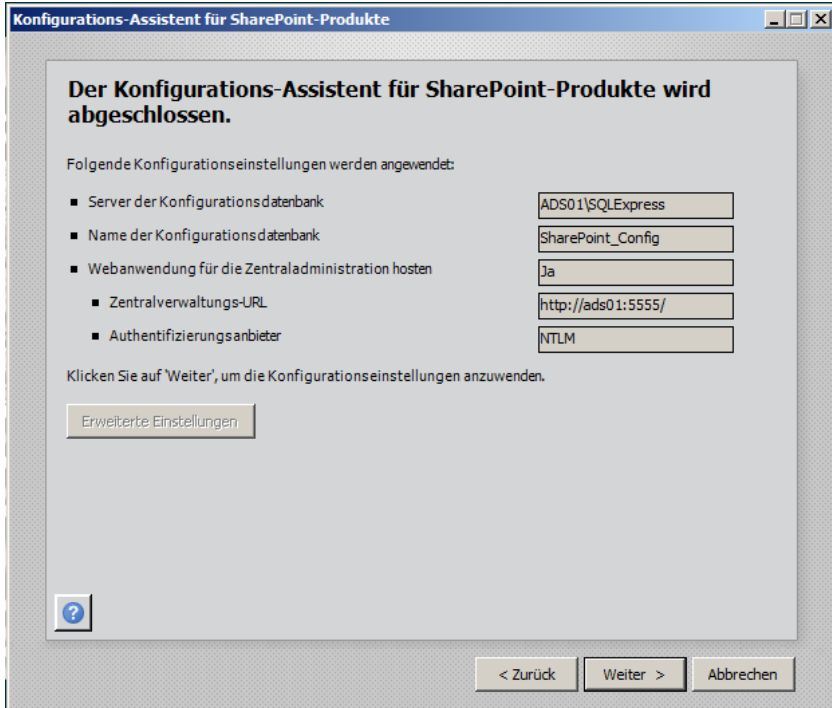

Konfiguration mit Weiter starten.

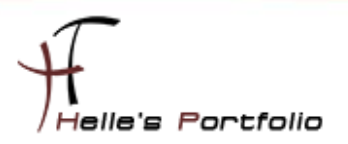

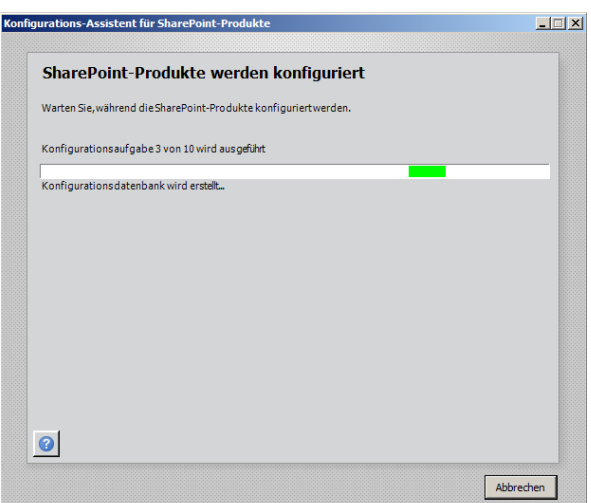

Diese Konfiguration vom SharePoint System dauert ca. 10 – 15 Minuten, hier wird die Zentraladministration, Datenbank, Anwenderpool und Webseite für den ersten Start eingerichtet.

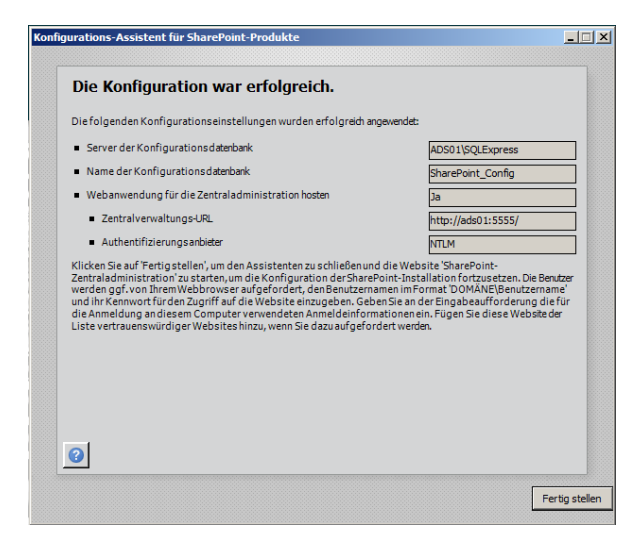

Wenn alles erfolgreich durchgelaufen ist, beenden wir das Fenster mit Fertigstellen.

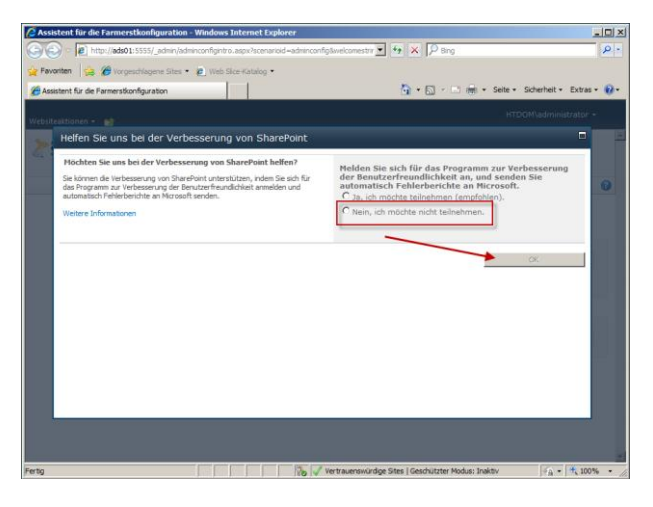

Nach kurzer Zeit, startet der Internet Explorer mit einen weiteren Konfigurations- Assistenten, diesen Assistenten brechen wir aber ab und konfigurieren den SharePoint Server auf klassische Weise über die Zentral Administration.

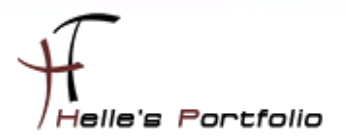

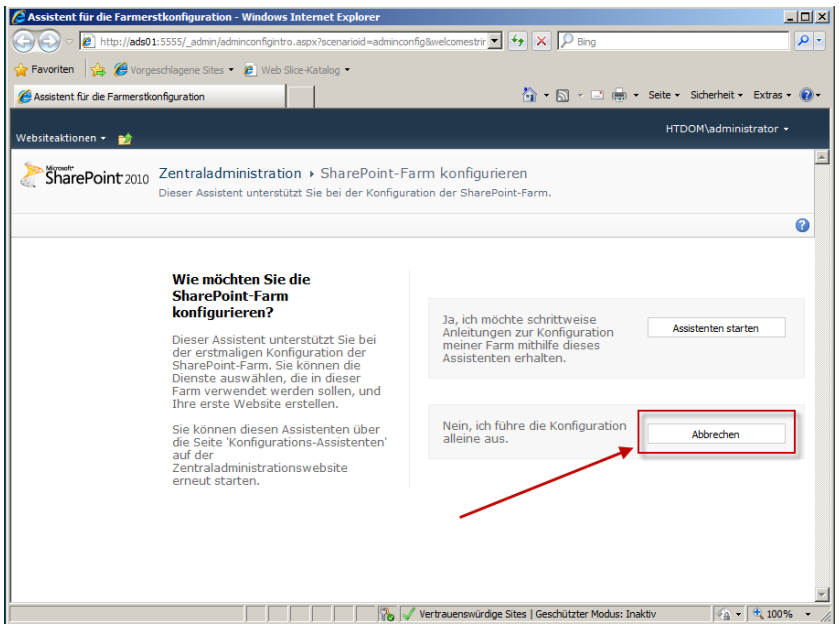

# <span id="page-11-0"></span>**Zentraladministration**

D

Ab hier seht Ihr die neue Oberfläche von der Zentral Administration, sieht schick aus.

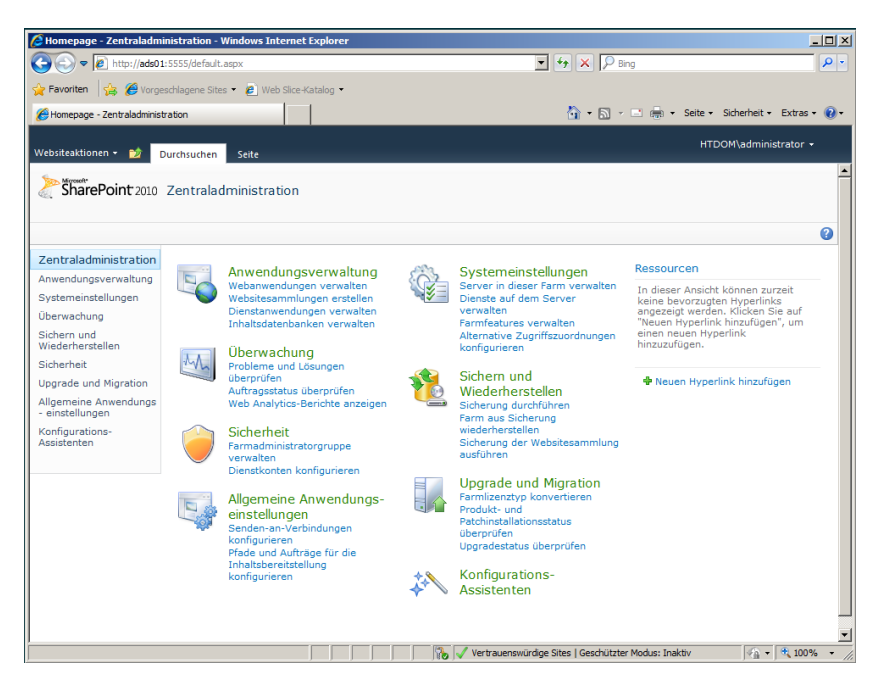

Ich empfehle die manuelle Konfiguration der Dienste, weil man hierüber mehr Kontrolle über die Servicekonten oder die Einrichtung der jeweiligen Anwendung hat.

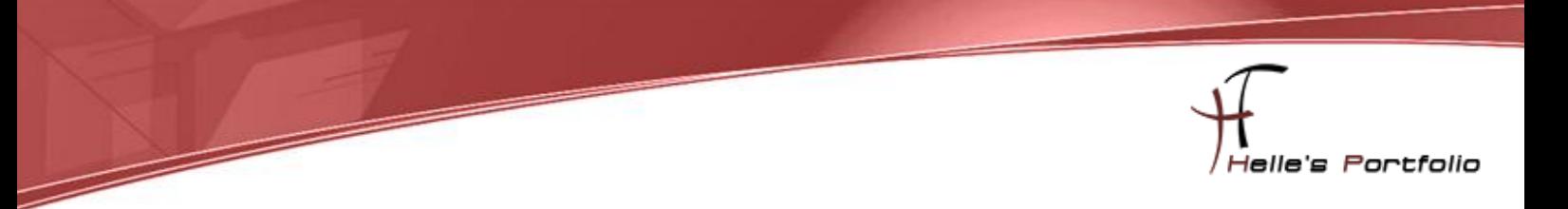

Über den Hyperlink "*Dienste auf dem Server verwalten*" gelangt man zur Liste sämtlicher Dienste und das ist in SharePoint 2010 eine Menge.

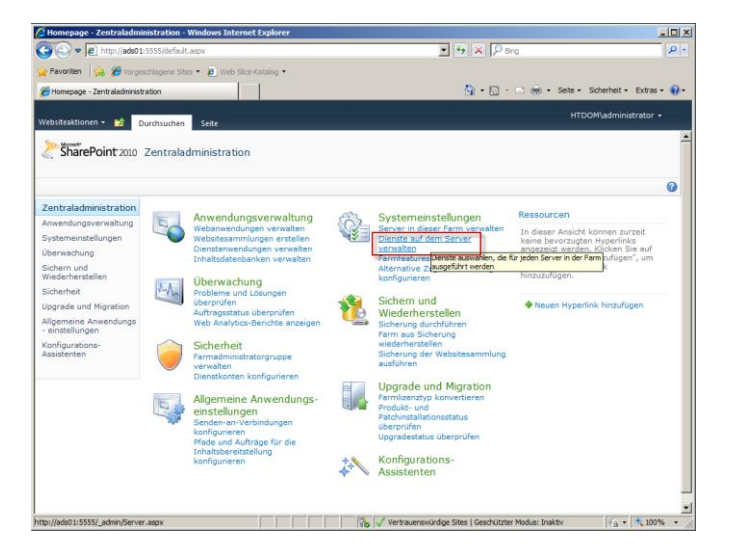

Bevor nun alle Dienste gestartet werden, sollte man sich vorher überlegen, welche Dienste eigentlich in der neuen SharePoint 2010 Umgebung benötigt werden. Für dieses Howto belasse ich aber jetzt alles so wie es ist. In späteren Howto's werde ich auf so manchen Dienste eingehen.

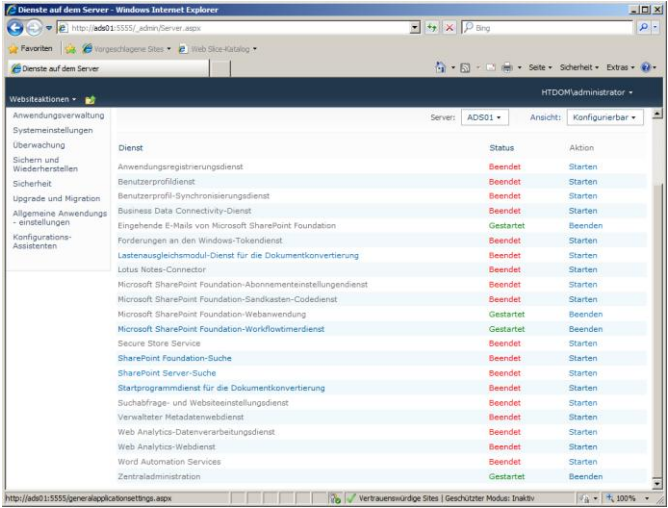

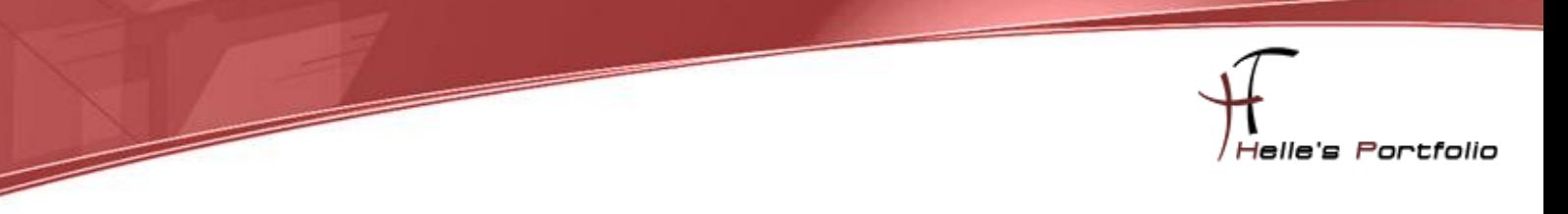

### <span id="page-13-0"></span>**Sharepoint 2010 Portal anlegen**

valtung - Windows Internet Explorer  $\frac{1}{\sqrt{2}}$ OO - 2 http://ads01:5555  $\boxed{\blacksquare}$   $\boxed{4}$   $\boxed{\blacksquare}$   $\boxed{\rho_{\text{Bi}}}$  $\overline{\bullet}$ **Pavoriten**  $\frac{1}{2}$  **C** Vorgeschlagene Sites  $\cdot$  **C** Web  $\blacksquare$ Anwendungsverwaltung HTDOM\administrator + Websiteaktionen <del>+</del> P<sup>hi</sup>ne Durchsuchen Seite SharePoint 2010 Zentraladministration > Anwendungsverwaltung  $\Omega$ Eentraladministration<br>Anwendungsverwaltung – Webanwendungen verwalten | Alternative Zugriffszuordnungen konfigurieren<br>Systemeinstellungen<br>Systemeinstellungen – Websitesammlungen  $\begin{tabular}{l|c|c|c|c|c} \hline \multicolumn{3}{c}{Webanwendungen verwollen i Akemative Zugnffisuordungen konfigurier} \hline \begin{tabular}{l} \hline \multicolumn{2}{c}{\textbf{Web}itessammlungen} \hline \multicolumn{2}{c}{\textbf{Web}itessammlungen erstellen} \hline \multicolumn{2}{c}{\textbf{Web}itesammlungen erstellen} \hline \multicolumn{2}{c}{\textbf{Web}itesammlungen erstellen} \hline \multicolumn{2}{c}{\textbf{Web}itesammlungen deresätalen. Konlinsehrödiaan, anaetest} \hline \multicolumn{2}{$ Überwachung Sichern und<br>Wiederherstellen Sicherheit Alle Websitesammlungen anze Ungrade und Migration Allgemeine Anwendungs<br>- einstellungen Dienstanwendungen Dienstanwendungen verwalten |<br>Zuordnungen von Dienstanwendungen konfigurieren |<br>Dienste auf dem Server verwalten Konfigurations<br>Assistenten Datenbanken<br>Inhaltsdatenbanken verwalten | Standarddatenbankserver angeben |<br>Datenempfangsdienst konfigurieren m Vertrauenswürdige Sites | Geschützter Modus: Inaktiv | Fal + Ft, 100% + http://ads01:5555/\_admin/createsite.aspx

Im folgenden Step möchte ich euch Zeigen wie Ihr euer erstes Portal anlegen könnt.

Dazu klickt Ihr Links in der Navigation auf *Anwendungsverwaltung* und unter *Webseitensammlungen* klickt Ihr auf *Websitesammlungen erstellen*

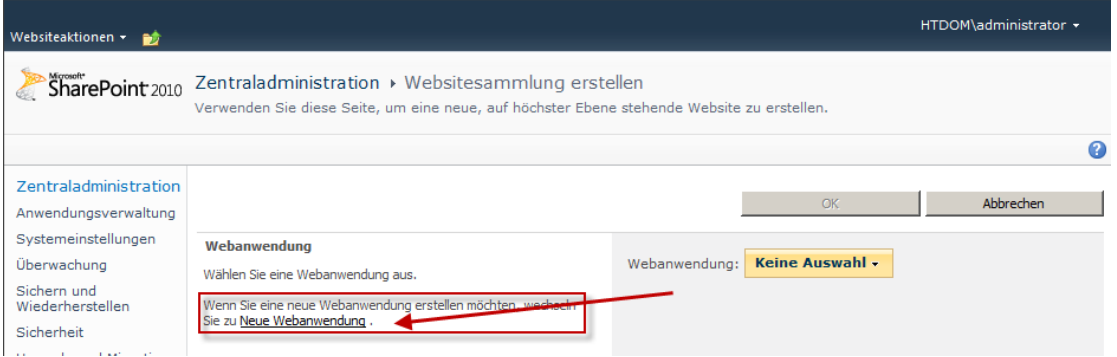

Danach kommt Ihr auf eine weitere Konfigurations- Seite und dort klickt Ihr unter *Webanwendung* auf *Neue Webanwendung erstellen.*

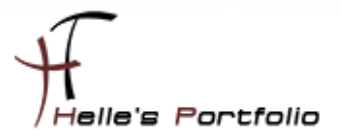

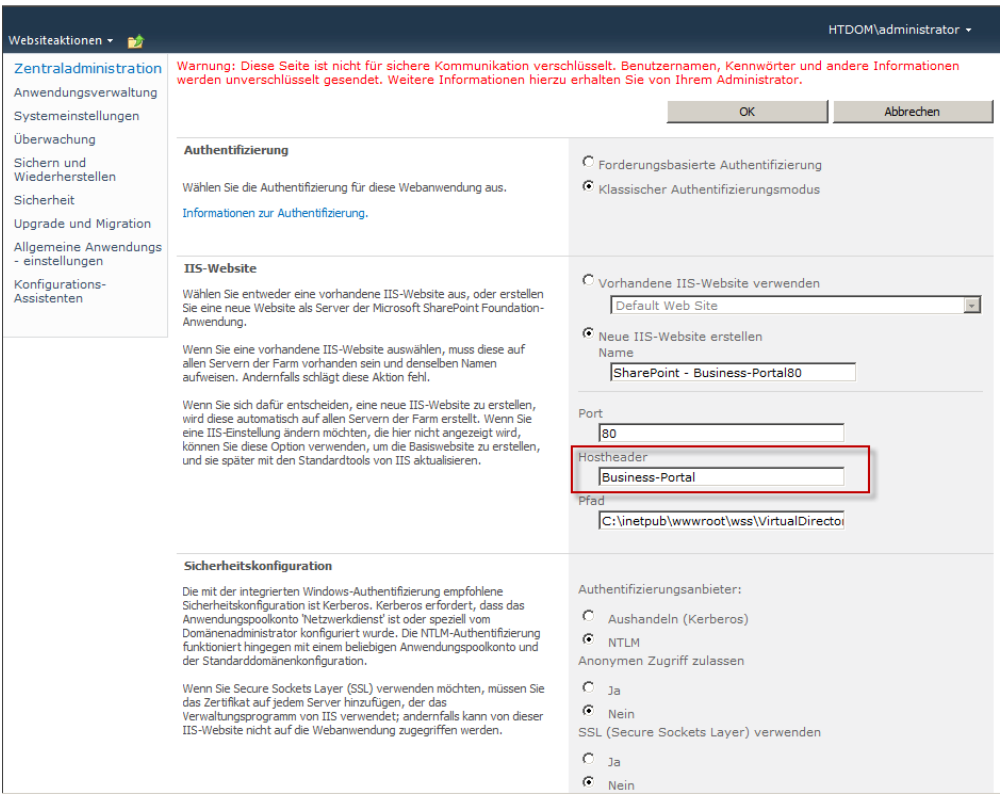

<sup>t</sup>

Wenn Ihr einen Hostheader verwendet, müsst Ihr später im DNS Server einen ALIAS eintragen und den IIS Konfigurieren.

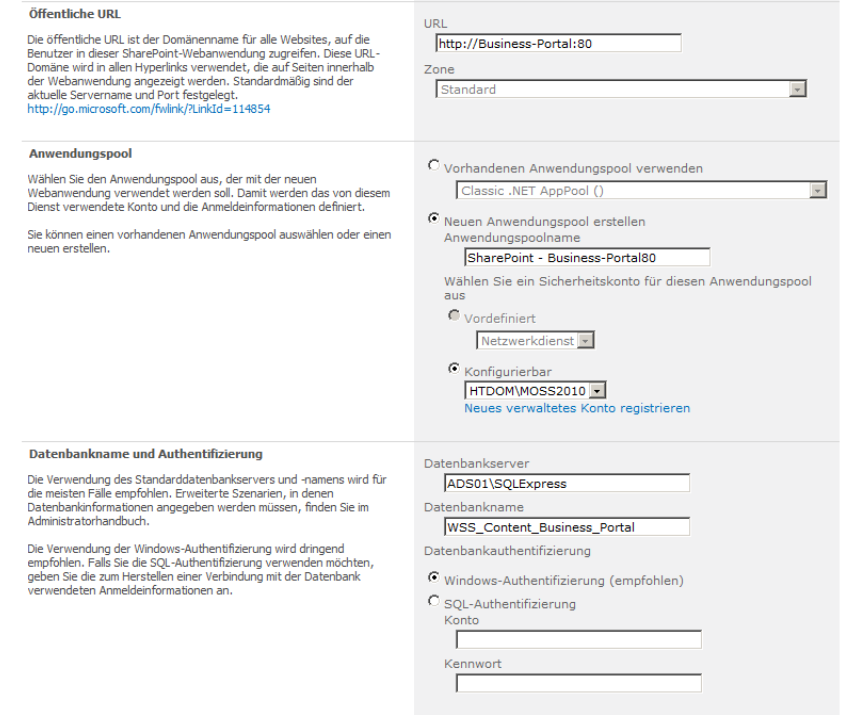

#### Verwendet eindeutige Datenbanknamen für euer Portal

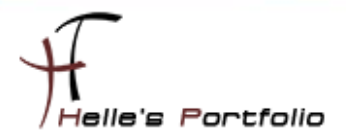

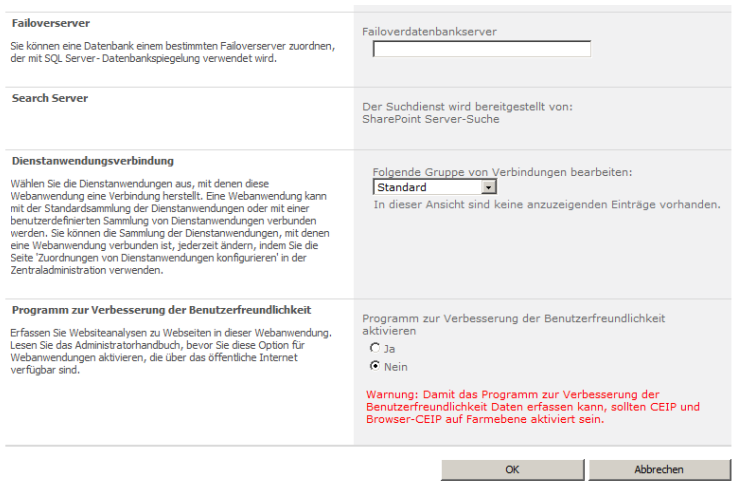

<sup>t</sup>

Wenn Ihr alle Einstellungen vorgenommen habt klickt auf OK um die Webanwendung zu erstellen.

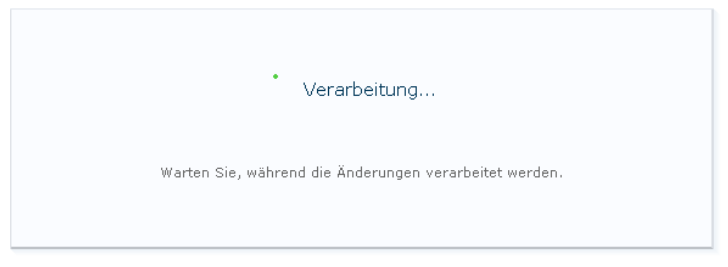

Nach einem kurzen Augenblickt habt Ihr die erste Anwendung erstellt und könnt mit dem Portal weitermachen.

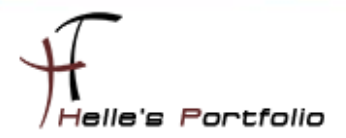

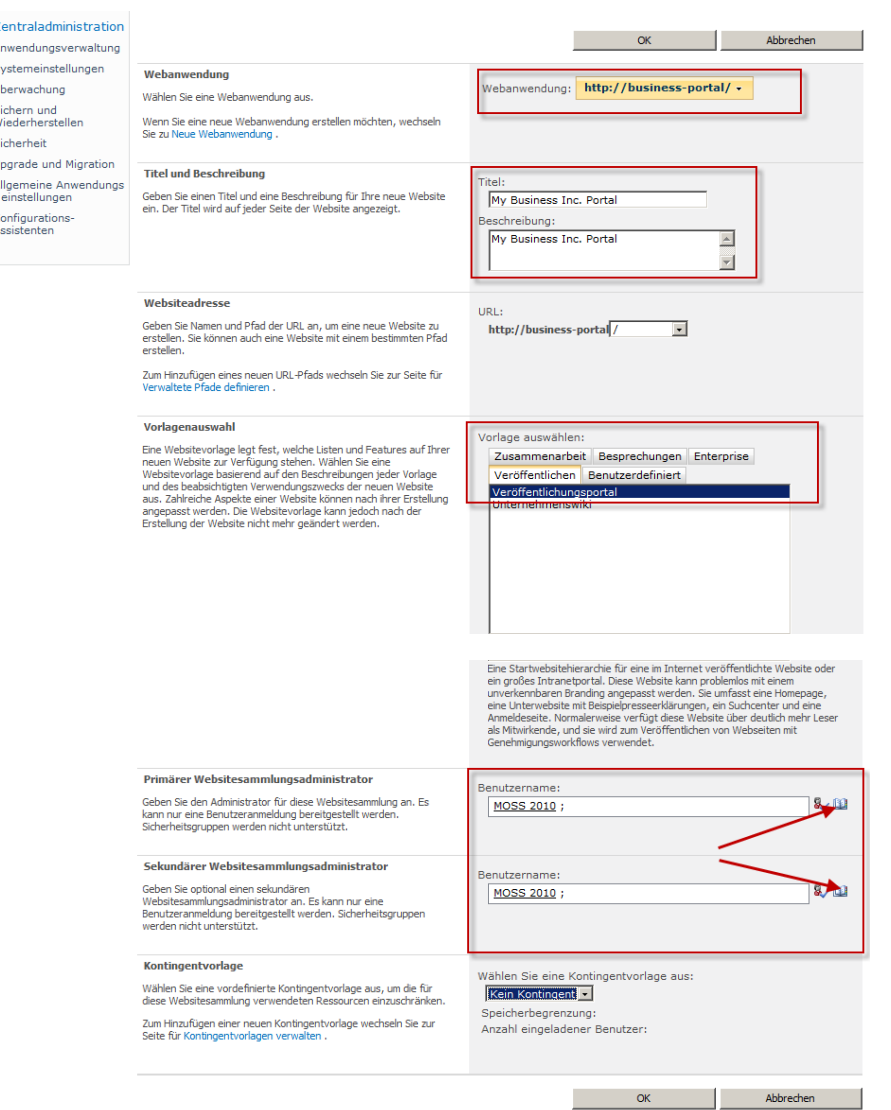

Nach erfolgreicher Erstellung der Webanwendung könnt Ihr die Restlichen Daten eingeben wie z.B. Titel und Beschreibung, natürlich wollen wir ein Veröffentlichungsportal anlegen, der primäre und sekundäre Websitesammlungsbenutzer ist nun Definitionssache, viele Externe Sharepoint Berater/Spezialisten, raten für jeden Dienst bzw. für jede Anwendung einen Eigenständigen Benutzer in Active Directory anzulegen und dafür zu verwenden. Ich persönlich neige gerade hier in einer Testumgebung dazu ein und denselben Benutzer zu wählen, das könnt Ihr aber für euch selber entscheiden. Richtig wäre natürlich, für alles einen eigenständigen Benutzer anzulegen.

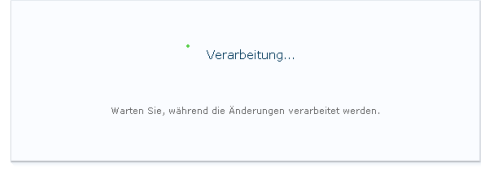

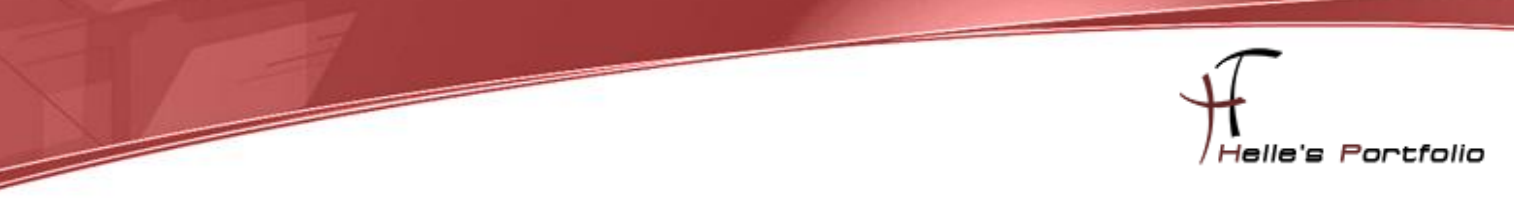

Nach kurzer Zeit ist das Portal angelegt worden.

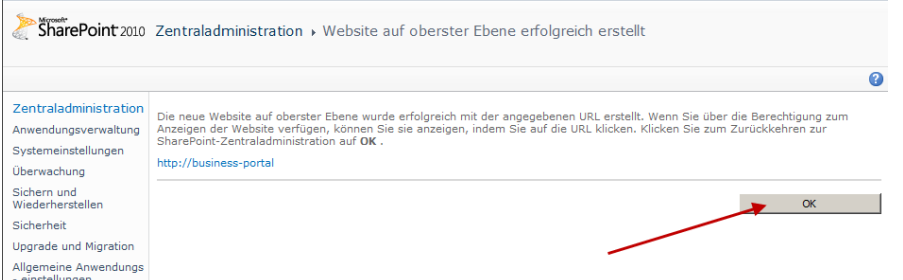

Nun wie oben schon erwähnt habe ich einen Hostheadername vergeben und muss diesen nun im DNS Server als Alias hinterlegen.

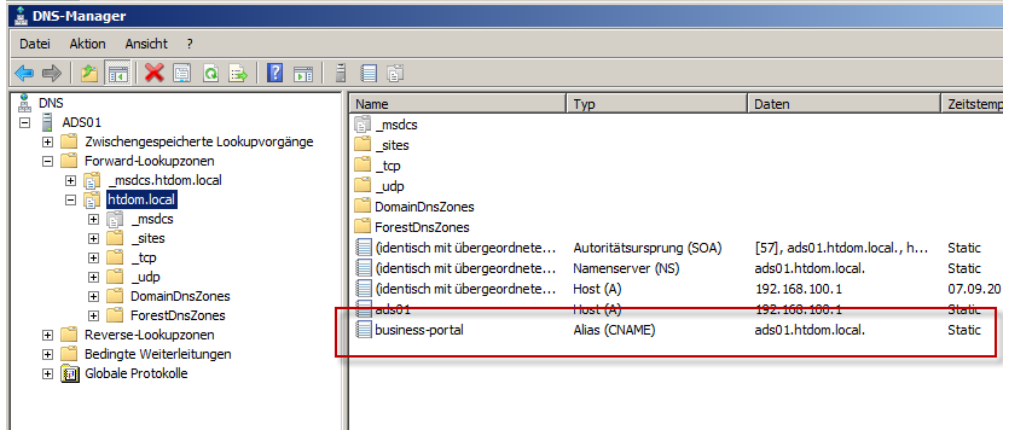

Im IIS Server konfiguriere ich noch die Bindungen für die Portal Seite.

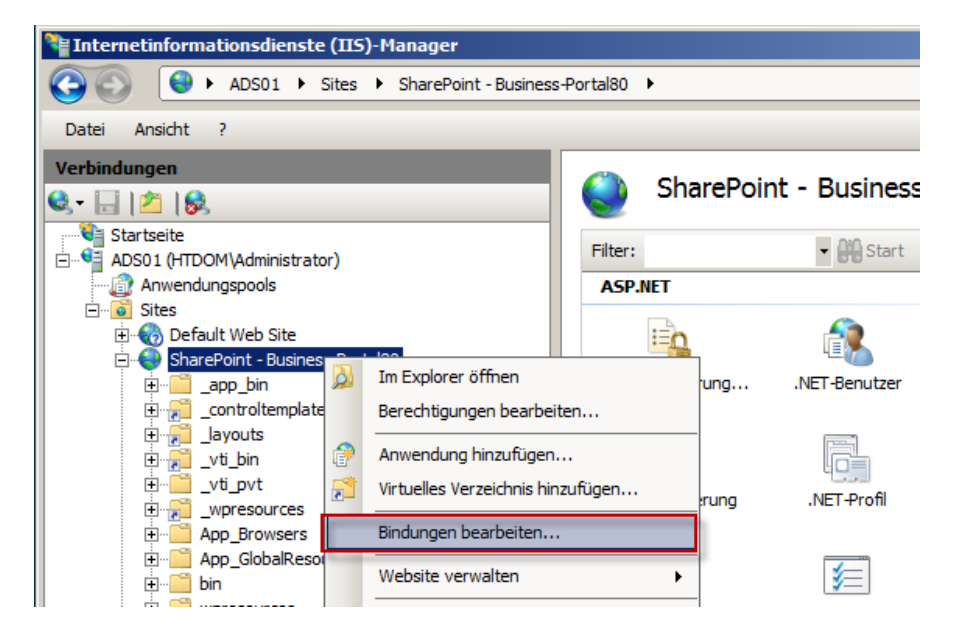

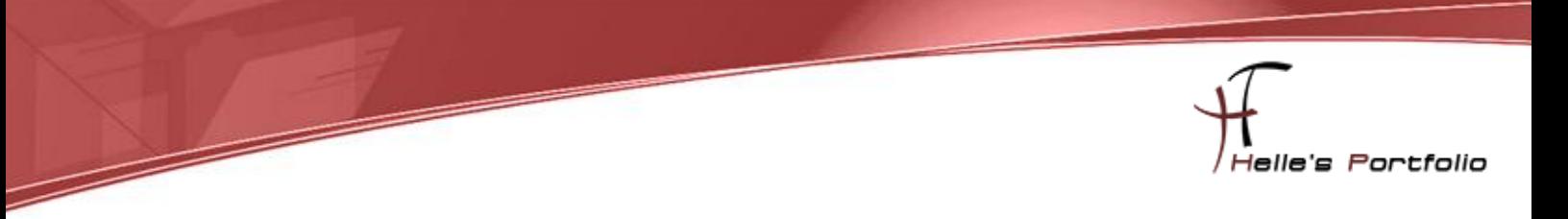

Ich füge noch einen FQDN (ads01.htdom.local) Eintrag hinzu.

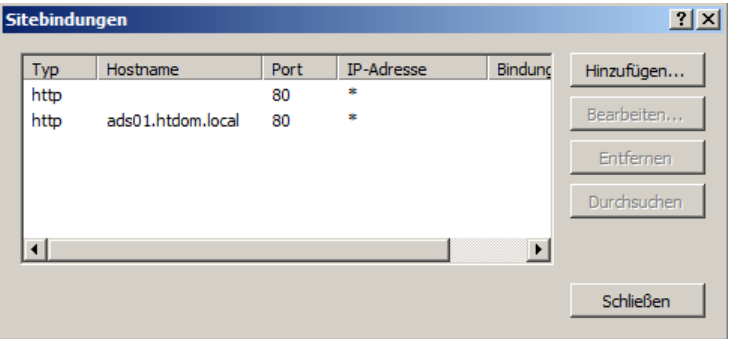

Jetzt kann ich das Portal mit folgender URL  $\rightarrow$ [http://business-portal](http://business-portal/) über den Internet Explorer aufrufen.

Da ich aber bei der Konfiguration den Benutzer MOSS2010 als Primäre Websitesammlungsbenutzer eingetragen habe, kann ich mich als Administrator nicht am Portal anmelden.

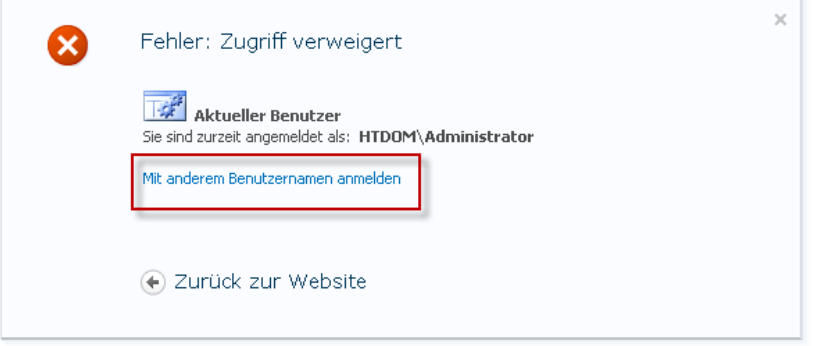

Daher klicke ich auf den Link "Mit anderen Benutzernamen anmelden"

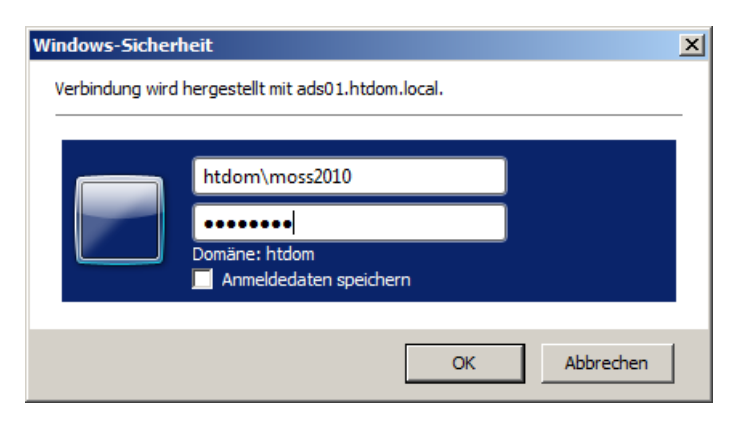

Und melde mich als MOSS2010 am Portal an.

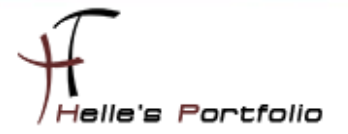

Jetzt möchte ich gerne das Portal so konfigurieren das alle Domänen Benutzer Besucher/Lese Rechte auf den Portal haben. Funktioniert wie folgt:

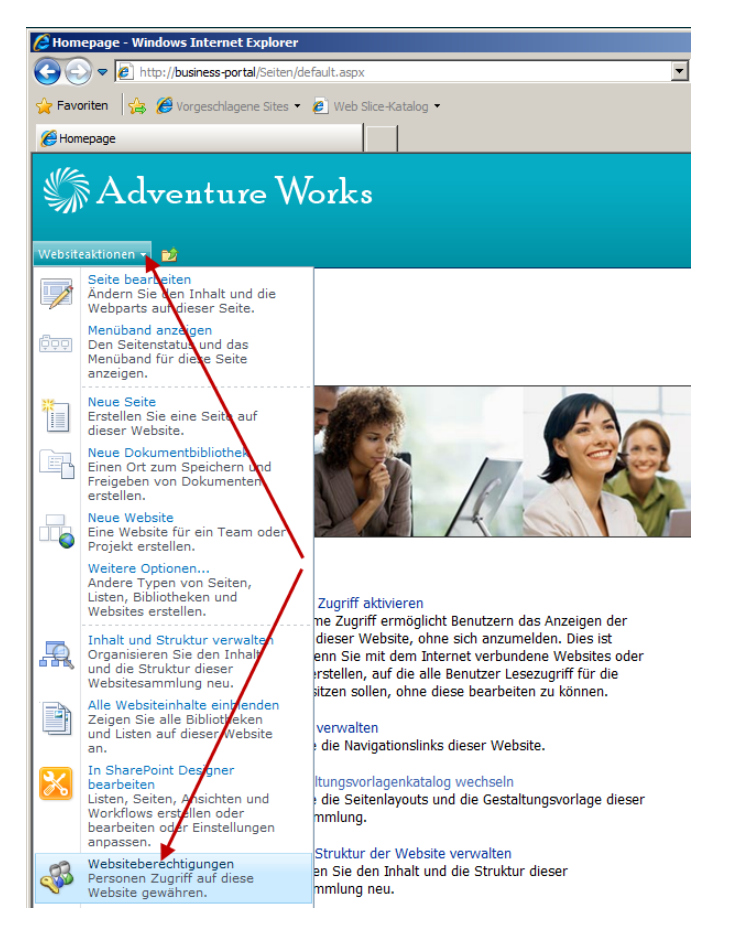

Þ

Ich klicke auf Websiteaktionen  $\rightarrow$  Webseitenberechtigungen

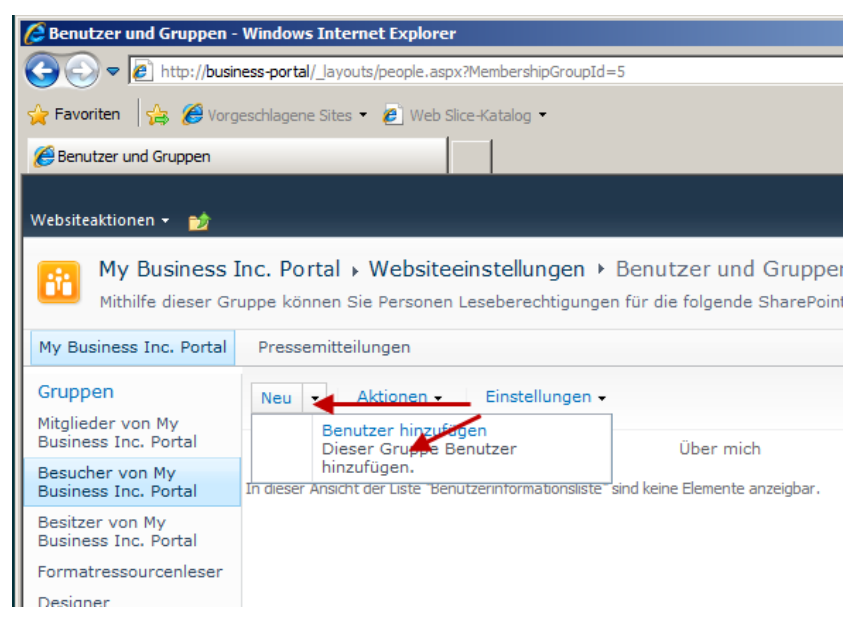

Jetzt wähle ich Links in der Navigation die Gruppe Besucher von …. Aus und klicke im Anschluss auf Neu  $\rightarrow$  Benutzer hinzufügen.

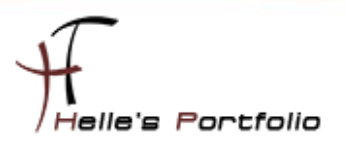

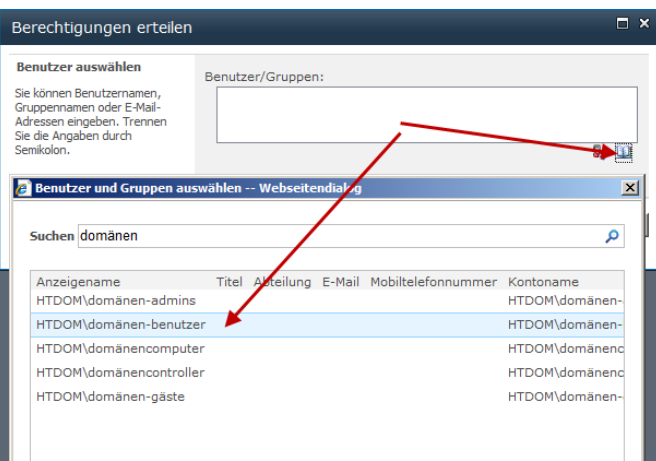

Im nächsten Fenster klicke ich auf das kleine Buch am Rand, hier suche ich mir die Gruppe Domänen-Benutzer heraus und bestätige alles mit OK.

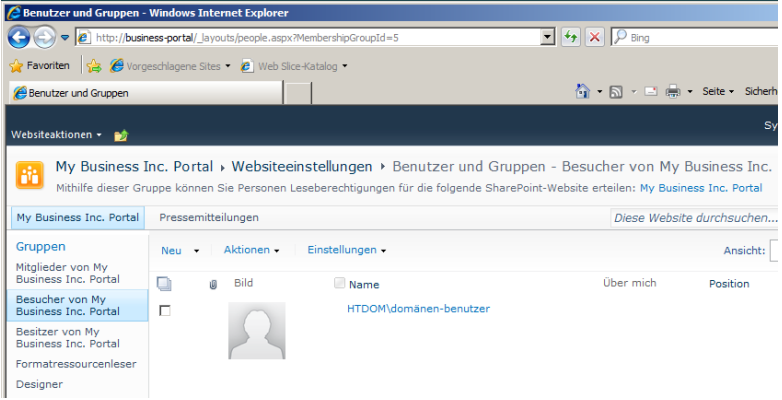

Nach getaner Arbeit kann nun jeder Benutzer in der Domäne das Portal besuchen ohne sich Anmelden zu müssen.

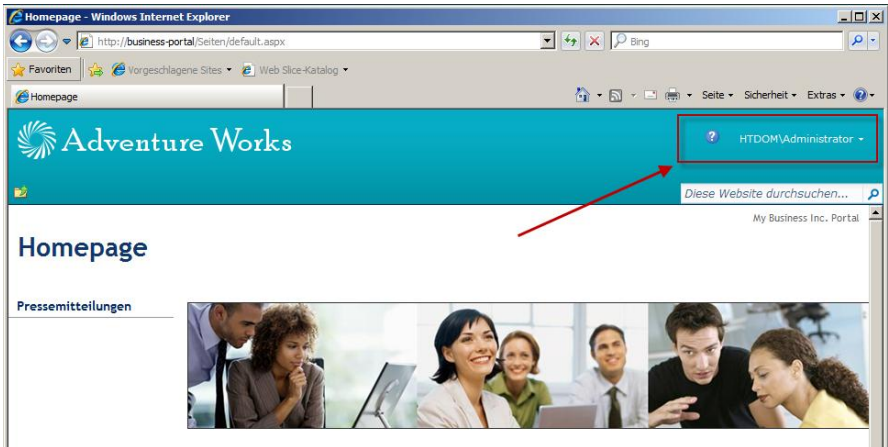

Viel Spaß beim Nachmachen und bis zum nächsten Mal.

#### Gruß Helmut Thurnhofer